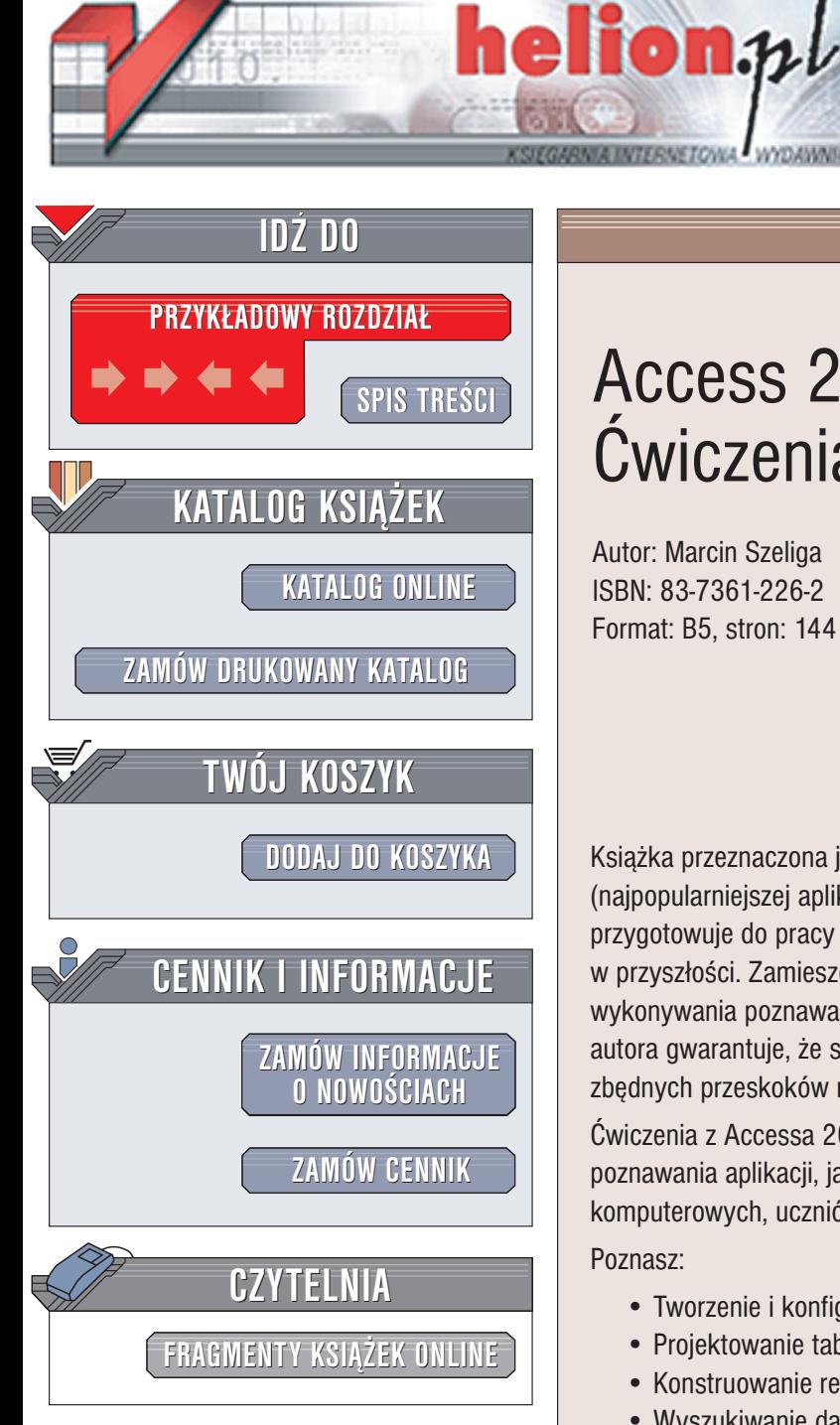

Wydawnictwo Helion ul. Chopina 6 44-100 Gliwice tel. (32)230-98-63 e-mail: [helion@helion.pl](mailto:helion@helion.pl)

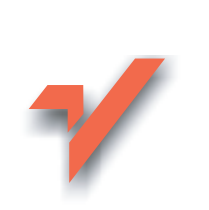

## Access 2003 PL. Æwiczenia praktyczne

Autor: Marcin Szeliga ISBN: 83-7361-226-2 Format: B5, stron: 144

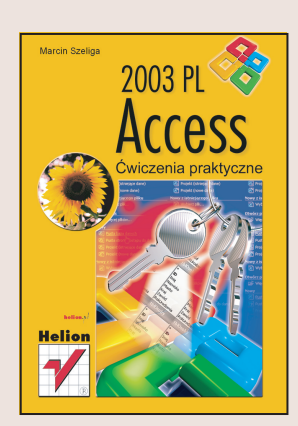

Książka przeznaczona jest dla początkujących użytkowników programu MS Access (najpopularniejszej aplikacji służacej do tworzenia baz danych) i doskonale przygotowuje do pracy nad trudniejszymi projektami, które Czytelnik zapewne wykona w przyszłości. Zamieszczone ćwiczenia ułożono w takiej kolejności, by w trakcie ich wykonywania poznawać kolejne narzędzia programu. Układ zaproponowany przez autora gwarantuje, że studiowanie kolejnych partii materiału odbywać się będzie bez zbędnych przeskoków myślowych i nieustającej wędrówki po kolejnych rozdziałach.

Ćwiczenia z Accessa 2003 PL mogą stanowić zarówno materiał do samodzielnego poznawania aplikacji, jak i pomoc dydaktyczną dla uczestników kursów komputerowych, uczniów oraz studentów.

Poznasz:

- Tworzenie i konfigurowanie baz danych
- Projektowanie tabel
- Konstruowanie relacii miedzy tabelami
- Wyszukiwanie danych za pomocą kwerend
- Wprowadzanie danych przy użyciu formularzy

- Tworzenie raportów z wyszukanych danych
- Dostęp do baz z poziomu sieci WWW
- Pisanie własnych makrodefinicji

# **Spis treści**

<span id="page-1-0"></span>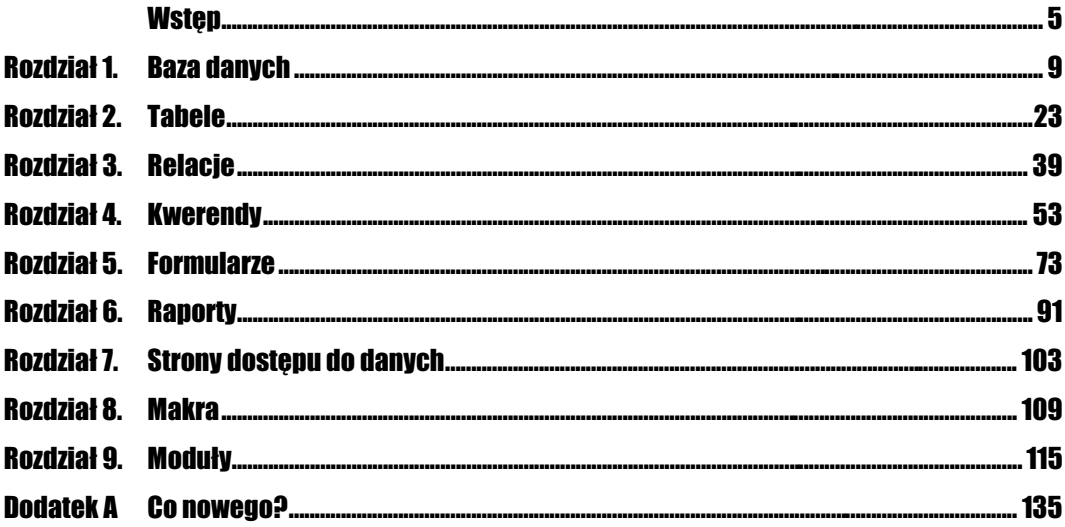

# Rozdział 4. **Kwerendy**

<span id="page-2-0"></span>Podzielenie zapisanych w bazie danych pomiędzy odpowiednie tabele wyeliminowało dane nadmiarowe, ale utrudniło użytkownikom pobieranie interesujących ich w danym momencie informacji. Na przykład, aby odczytać nazwisko reżysera i tytuły wyreżyserowanych przez niego filmów, trzeba odwołać się do dwóch powiązanych ze sobą tabel. Również modyfikowanie, wstawianie i usuwanie danych zostało utrudnione (np. niemożliwe jest usunięcie rekordu z tabeli podrzędnej, jeżeli klucz podstawowy tego rekordu występuje choć raz w tabeli nadrzędnej).

Kolejny typ obiektów bazy danych programu Access — kwerendy — pozwala na zautomatyzowanie operacji pobierania i modyfikowania zapisanych w tabelach danych. Wszystkie systemy zarządzania relacyjnymi bazami danych, w tym Access, umożliwiają pobieranie i modyfikowanie danych za pomocą instrukcji strukturalnego języka zapytań (SQL), a kwerendy są właśnie zapisanymi w bazie danych instrukcjami tego języka.

- W zależności od rodzaju wykonywanej przez kwerendę operacji, dzieli się je na:
- $\triangleq$  kwerendy wybierające dane (instrukcje *SELECT* języka SQL),
- $\triangle$  kwerendy krzyżowe (instrukcje *SELECT* języka SQL uzupełnione o charakterystyczną dla SZBD Access funkcję TRANSFORM),
- $\triangle$  kwerendy tworzące tabele (instrukcje *SELECT INTO* języka SQL),
- \* kwerendy aktualizujące istniejące dane (instrukcje UPDATE języka SQL),
- \* kwerendy dołączające dane (instrukcje INSERT INTO języka SQL),
- \* kwerendy usuwające istniejące dane (instrukcje  $DELETE$  języka SQL).

### Kwerendy wybierające dane

Najczęściej wykorzystywaną i najbardziej rozbudowaną instrukcją języka SQL jest instrukcja *SELECT*, której w SZBD odpowiadają **kwerendy wybierające dane** (ten typ jest typem domyślnym nowo tworzonych kwerend). Kwerendy tego typu pobierają dane zapisane w tabelach, przekształcają je lub wyliczają na ich podstawie dane pochodne (np. na podstawie ceny towaru SZBD Access może wyliczyć wartość podatku).

#### **Cwiczenie 4.1.**  $\rightarrow$   $\bullet$   $\bullet$   $\bullet$

Rysunek 4.1.

pracy kreatora

#### Wybieranie kolumn z tabeli.

Stosunkowo rzadko użytkownika interesują wszystkie zapisane w tabeli dane o danym obiekcie. Na przykład, jeżeli w danym momencie interesuje go, kto pożyczył film o określonym tytule, to prawdopodobnie nie chce on znać daty produkcji filmu, a jedynie jego tytuł i nazwisko pożyczającej go osoby.

Aby za pomocą kreatora utworzyć kwerendę wybierającą dane zapisane w określonych kolumnach tabeli:

- 1. Uruchom bazę danych Filmoteka.
- 2. Z wyświetlanej w głównym oknie bazy danych listy typów obiektów wybierz Kwerendy i dwukrotnie kliknij opcję Utwórz kwerendę za pomocą kreatora.
- **3.** W polu kombi *Tabele/Kwerendy* wybierz **tabelę źródłową** (tabelę, w której znajdują się pobierane w ramach kwerendy dane). W tym przypadku będzie to tabela Film.
- 4. Z listy dostępnych pól wybierz kolumny *Tytul* i *DataPr* (rysunek 4.1).

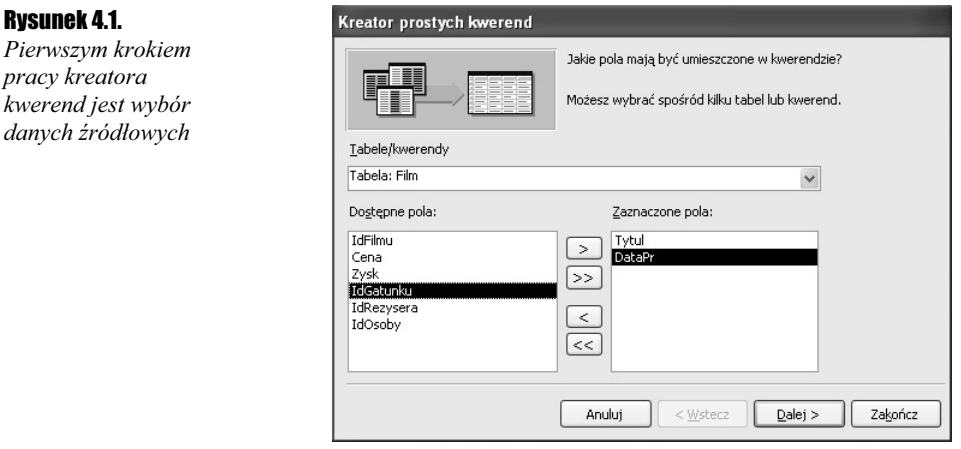

**5.** Podaj nazwę nowej kwerendy  $(Film\; Tytul)$  i zakończ pracę kreatora, otwierając kwerendę. Na ekranie zostanie wyświetlona lista tytułów filmów i dat ich produkcji. **6.** Wyświetl kwerendę w *Widoku SOL* (aby wyświetlić listę dostępnych dla kwerend widoków, należy kliknąć znajdującą się w lewym górnym rogu ekranu, tuż obok ikony Widok, skierowaną w dół strzałkę). Tworząca kwerendę instrukcja języka SQL powinna wyglądać następująco:

SELECT Film.Tytul, Film.DataPr FROM Film;

7. Zamknij okno kwerendy.

#### Cwiczenie 4.2.  $\longrightarrow$   $\odot$   $\odot$   $\rightarrow$

#### Wyrażenia arytmetyczne.

Na podstawie przechowywanych w bazie danych SZBD może wyliczyć dane pochodne. Dane te mogą być wyliczone na podstawie danych zapisanych w pojedynczych polach (np. podwojona cena zakupu filmów, ostatnia litera nazwiska reżysera filmu) albo na podstawie danych zapisanych w kilku polach. Aby pokazać tę możliwość, dodamy do definicji tabeli Film kolumnę typu liczbowego  $(Zysk)$ , w której będziemy zapisywać osiągnięty z wypożyczania danego filmu zysk.

W tym celu:

- 1. Wyświetl widok projektu tabeli Film.
- 2. Kliknij prawym przyciskiem myszy na polu znajdującym się poniżej pola *Cena* i z menu kontekstowego wybierz opcję Wstaw wiersze.
- **3.** W nowo powstałym polu wpisz nazwę kolumny  $(Zysk)$ , określ jej typ (Pojedyncza precyzja) i tytuł (Zysk z wypożyczania).
- 4. Przełącz tabelę Film do widoku arkusza danych, zapisz wprowadzone zmiany i wpisz przykładowe dane do kolumny Zysk.
- **5.** Zamknij okno arkusza danych tabeli *Film*, na liście typów obiektów wybierz Kwerendy i dwukrotnie kliknij opcję Utwórz kwerendę w widoku projektu.
- **6.** Dodaj do listy tabel źródłowych kwerendy tabelę *Film* i zamknij okno Pokazywanie tabeli.
- 7. W pierwszym polu wyświetlanej w dolnej części ekranu tabeli wybierz nazwę kolumny tabeli przechowującej tytuły filmów (rysunek 4.2).

H

Symbol \* oznacza "wszystkie kolumny". Tak więc, jeżeli kwerenda ma zwrócić wszystkie dane zapisane w tabeli, możemy albo kolejno zaznaczać wszystkie kolumny, albo wybrać ten symbol.

- 8. W drugim polu wybierz kolumnę Cena.
- 9. Trzecia kolumna kwerendy będzie zwracała zaokrągloną do liczb całkowitych cenę zakupu filmu. W tym celu w kolejnym polu wpisz <code>CINT(Cena)</code> — funkcja języka VBA CINT konwertuje dane przekazane jako argument jej wywołania do typu liczb całkowitych (ang. Integer).
- 10. W czwartej kolumnie kwerendy zwracane będą informacje o zysku osiągniętym z wypożyczania filmu — z listy kolumn tabeli źródłowej wybierz Zysk.

#### Rysunek 4.2.

Wybieranie kolumn źródłowych w widoku projektu tabeli jest równie łatwe, jak za pomocą kreatora kwerend

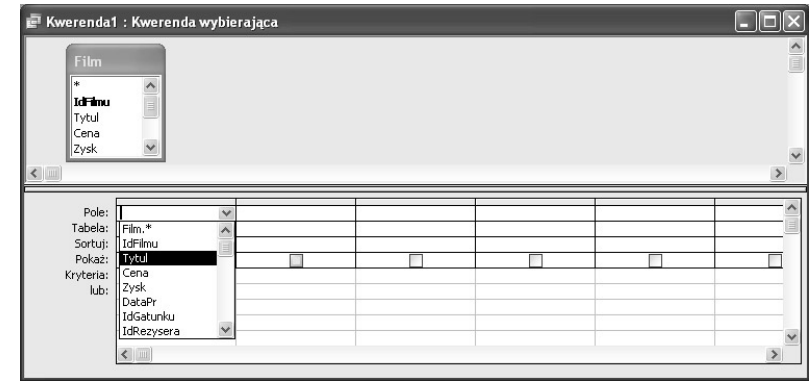

11. Ostania kolumna kwerendy będzie zwracała dane o zysku (lub stracie) wyliczone jako różnica pomiędzy ceną zakupu filmu a uzyskanym z jego wypożyczania zyskiem. W tym celu w kolejnym polu wpisz Zysk - Cena. Projekt kwerendy pokazany został na rysunku 4.3.

#### Rysunek 4.3.

Kwerenda zwracająca dane źródłowe i wyliczone na ich podstawie dane pochodne

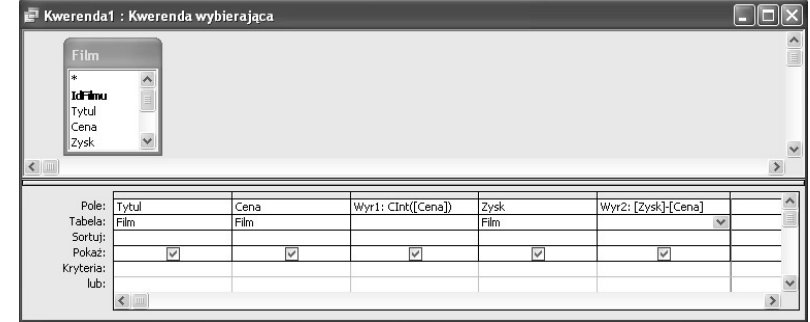

12. Aby uruchomić kwerendę, naciśnij znajdującą się na pasku narzędzi kwerendy ikonę Uruchom ( $\Box$ ). Na ekranie zostaną wyświetlone dane, przypominające te pokazane na rysunku 4.4.

#### Rysunek 4.4.

Kwerenda zwraca tytuł filmu, cenę zakupu, zaokrągloną cenę zakupu, zysk i różnicę pomiędzy ceną zakupu a osiągniętym zyskiem

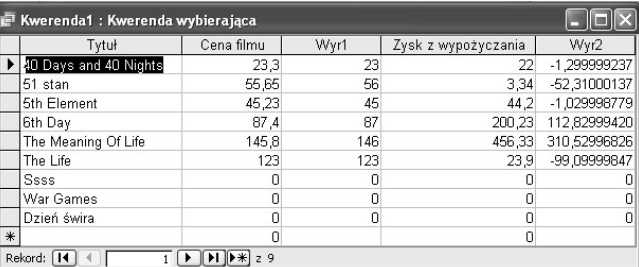

13. Przełącz się do Widoku SQL. Tworząca kwerendę instrukcja języka SQL powinna wyglądać następująco:

SELECT Film.Tytul, Film.Cena, CInt([Cena]) AS Wyr1, Film.Zysk, [Zysk]-[Cena] AS Wyr2 FROM Film;

**14.** Zamknij okno kwerendy i zapisz ją pod nazwą  $Film\ Zysk$ .

#### $Éwic$ zenie 4.3.  $\rightarrow$   $\circ$   $\circ$   $\rightarrow$

Rysunek 4.5.

do zwracanych

tekst opisujące te dane

Literały.

SZBD Access umożliwia również dodawanie do wyniku kwerend dodatkowych kolumn, zawierających we wszystkich polach tę samą, określoną wartość.

Aby utworzyć kwerendę, w której tytuł filmu zostanie oddzielony od daty jego produkcji ciągiem znaków nakręcony:

- 1. Utwórz nową kwerendę w widoku projektu.
- 2. Jako tabelę źródłową wybierz tabelę Film.
- **3.** Jako pierwszą kolumnę kwerendy wybierz kolumnę  $Tytut$ , jako trzecią kolumnę DataPr.
- 4. W polu drugiej kolumny kwerendy wpisz ciąg znaków "nakręcony w " (w programie Access ciągi znaków muszą być umieszczane w cudzysłowach, w innym wypadku będą traktowane jako identyfikatory obiektów, nazwy zmiennych lub zastrzeżone słowa kluczowe). Gotowy projekt kwerendy został pokazany na rysunku 4.5.

![](_page_6_Picture_173.jpeg)

5. Uruchom kwerendę, a następnie przełącz się do Widoku SQL. Definicja kwerendy powinna wyglądać następująco:

SELECT Film.Tytul, "nakręcony w " AS Wyr1, Film.DataPr FROM Film;

**6.** Zamknij okno kwerendy i zapisz ją pod nazwą Film DataPr.

#### $C$ wiczenie 4.4. $\rightarrow$

Łączenie ciągów znaków.

Zgodnie z regułami teorii relacyjnych baz danych, projektując tabelę, w poszczególnych kolumnach zapisaliśmy niepodzielne, atomowe informacje. Czasami jednak chcielibyśmy połączyć dane przechowywane w kilku kolumnach w jednej kolumnie.

Aby wyświetlić adres osoby w jednej kolumnie:

- 1. Utwórz nową kwerendę w widoku projektu.
- 2. Jako tabelę źródłową wybierz tabelę Osoba.
- 3. Jako pierwszą kolumnę kwerendy wybierz kolumnę Nazwisko.
- 4. W polu drugiej kolumny kwerendy wpisz wyrażenie Miasto & " " & UlicaNrDomu — symbolem operatora konkatenacji (łączenia ciągów znaków) w SZBD Access jest znak &, pojedyncza spacja dodana pomiędzy nazwą miasta a ulicy poprawi czytelność wyniku.
- **5.** Uruchom kwerendę, a następnie przełącz się do *Widoku SQL*. Definicja kwerendy powinna wyglądać następująco:

```
SELECT Osoba.Nazwisko, Miasto & " " & UlicaNrDomu AS Wyr1
FROM Osoba:
```
**6.** Zamknij okno kwerendy i zapisz ja pod nazwa Osoba Adres.

#### **Cwiczenie 4.5.**  $\longrightarrow$   $\partial \tilde{\mathcal{D}}$   $\sim$

Eliminowanie duplikatów.

Oczywiście w dobrze zaprojektowanej relacyjnej bazie danych te same dane nie są wielokrotnie przechowywane. Jednak typ łączących poszczególne tabele relacji powoduje, że niektóre informacje mogą być zwrócone użytkownikowi kilkukrotnie. Na przykład, gdybyśmy chcieli wyświetlić całą zawartość tabeli Film\_Aktor, to dane o tym samym filmie zostaną wyświetlone tyle razy, ilu gra w nim wpisanych do bazy aktorów, a dane tego samego aktora — tyle razy, w ilu filmach zagrał.

Aby wyeliminować z wyniku kwerendy duplikaty danych:

- 1. Utwórz nową kwerendę w widoku projektu.
- 2. Jako tabelę źródłową wybierz tabelę Film Aktor.
- **3.** Na pierwszą kolumnę kwerendy wybierz kolumnę *IdFilmu*.
- 4. Uruchom kwerendę w wyniku zostanie wyświetlona lista tytułów filmów, w których gra przynajmniej jeden aktor (rysunek 4.6).

#### Rysunek 4.6.

Tytuły filmów, w których gra kilku aktorów, wyświetlone zostały wielokrotnie

![](_page_7_Picture_184.jpeg)

- 5. Wyświetl kwerendę w Widoku SQL.
- 6. Ustaw kursor za słowem SELECT i dopisz słowo kluczowe DISTINCT:

SELECT DISTINCT Film\_Aktor.IdFilmu FROM Film\_Aktor;

7. Ponownie uruchom kwerendę — tym razem duplikaty tytułów zostały automatycznie usunięte z wyniku kwerendy (rysunek 4.7).

![](_page_8_Picture_219.jpeg)

**8.** Zamknij okno kwerendy i zapisz ją pod nazwą Filmy zAktorami.

#### $6$ wiczenie 4.6.  $\longrightarrow 6$  of  $\longrightarrow$

-

#### Sortowanie danych.

Utworzone do tej pory kwerendy<sup>1</sup> zwracały dane w takim porządku, w jakim informacje te zapisane były w tabelach źródłowych. Natomiast użytkownicy bazy danych spodziewają się informacji posortowanych według określonych kryteriów, np. tytułów lub cen filmów czy nazwisk ich reżyserów.

Aby posortować dane zwracane przez kwerendę:

- 1. Utwórz nową kwerendę w widoku projektu.
- 2. Jako tabelę źródłową wybierz tabelę Film.
- **3.** Pierwszą kolumną kwerendy będzie kolumna  $Tytul$ , drugą Cena.
- 4. Rozwiń pole Sortuj: kolumny Cena i wybierz z listy pozycję Malejąco.
- 5. Uruchom kwerendę dane o filmach zostały posortowane od najdroższego do najtańszego filmu.
- 6. Wyświetl kwerendę w Widoku SQL. Definicja kwerendy powinna wyglądać następująco:

SELECT Film.Tytul, Film.Cena FROM Film ORDER BY Film.Cena DESC;

**1.** Zapisz kwerendę pod nazwą Film Cena.

<sup>&</sup>lt;sup>1</sup> Wyjątkiem są posortowane przez kreatora odnośników dane zwracane przez kwerendę Filmy zAktorami.

#### Cwiczenie 4.7.  $\longrightarrow$   $\delta$   $\delta$   $\sim$

Ograniczanie liczby wierszy.

SZBD Access umożliwia nie tylko sortowanie zwracanych przez kwerendy danych, ale również ograniczanie wyników kwerendy do określonej w sposób bezwzględny lub procentowy liczby wierszy.

Aby wyświetlić tytuły trzech przynoszących największe zyski filmów:

- 1. Utwórz nową kwerendę w widoku projektu.
- 2. Jako tabelę źródłową wybierz tabelę Film.
- **3.** Pierwszą kolumną kwerendy będzie kolumna  $Tvtul$ , drugą  $Zvsk$ .
- 4. Rozwiń pole Sortuj: kolumny Zysk i wybierz z listy pozycję Malejąco.
- **5.** W znajdującym się na pasku narzędzi *Projekt kwerendy* polu kombi Najwyższe wartości wpisz 3 (rysunek 4.8).

#### Rysunek 4.8.

W praktyce ogranic się liczbę wcześniej posortowanych danych — w innym wypadku SZBD Access zwróciłby informacje o trzech, wybranych na podstawie pozycj wiersza w tabeli, filmach

![](_page_9_Picture_227.jpeg)

**6.** Uruchom kwerendę, a następnie przełącz się do *Widoku SOL*. Definicja kwerendy powinna wyglądać następująco:

SELECT TOP 3 Film.Tytul, Film.Zysk FROM Film ORDER BY Film.Zysk DESC;

**1.** Zapisz kwerendę pod nazwą Film Dochodowe.

#### $C$ wiczenie 4.8.  $\longrightarrow$   $\odot$   $\odot$   $\rightarrow$

-

Wybieranie filmów na podstawie ich tytułów.

Dotychczas utworzone kwerendy zwracały wybrane kolumny, ale wszystkie wiersze tabel źródłowych<sup>2</sup>. Tymczasem użytkowników baz danych stosunkowo rzadko interesuje komplet przechowywanych w tabeli danych. Zamiast tego chcieliby na przykład dowiedzieć

 $2 \text{ Z}$  wyjątkiem zwracającej określoną liczbę danych kwerendy Film Dochodowe.

się, kto pożyczył film o określonym tytule czy poznać listę filmów danego reżysera. Zrealizowanie tego zadania wymaga selekcjonowania (wybierania) danych. Operacja ta przeprowadzana jest za pomocą zdefiniowanego dla kwerendy warunku logicznego.

Aby wyświetlić dane filmu o określonym tytule:

- 1. Utwórz nową kwerendę w widoku projektu.
- **2.** Jako tabelę źródłową wybierz tabelę Film.
- **3.** Na kolejne kolumny kwerendy wybierz kolumny: Tytul, Cena, IdGatunku, IdOsoby.
- **4.** W polu *Kryteria:* kolumny Tytul wpisz warunek logiczny: Like "\*life\*" (operator LIKE jest operatorem sprawdzania zgodności ciągu znaków, w tym przypadku tytułów filmów, z podanym wzorcem. Zapisany w cudzysłowie wzorzec jest zgodny z tytułami, które zwierają wyraz  $life$  — występujący przed i po słowie znak gwiazdki zastępuje dowolny ciąg znaków).

![](_page_10_Picture_7.jpeg)

Lista wszystkich operatorów języka SQL znajduje się w rozdziale 3.

**5.** Uruchom kwerendę, a następnie przełącz się do *Widoku SQL*. Definicja kwerendy powinna wyglądać następująco:

```
SELECT Film.Tytul, Film.Cena, Film.IdGatunku, Film.IdOsoby
FROM Film
WHERE (((Film.Tytul) Like "*life*"));
```
**6.** Zapisz kwerendę pod nazwą Filmy Life.

#### Ćwiczenie 4.9.

Wybieranie filmów na podstawie ich ceny.

Aby wybrać tytuły filmów, których cena zakupy należy do przedziału od 5 do 50 zł:

- 1. Utwórz nową kwerendę w widoku projektu.
- 2. Jako tabelę źródłową wybierz tabelę Film.
- **3.** Jako pierwszą kolumnę kwerendy wybierz  $Tvtul$ , jako drugą Cena.
- 4. W polu Kryteria: kolumny Cena wpisz warunek logiczny: Between 5 And 50 (operator BETWEEN ... AND sprawdza, czy dana wartość należy do określonego przedziału i może zostać zastąpiony poniższą koniunkcją  $>5$  And  $\leq 50$ ).
- 5. Uruchom kwerendę chociaż lista filmów została ograniczona do tych, za które zapłaciliśmy więcej niż 5 i mniej niż 50 złotych, to oprócz tytułów filmów wysiedlana jest ich cena. Ponownie wyświetl kwerendę w widoku projektu.
- **6.** Odznacz pole wyboru *Pokaż:* w kolumnie *Cena* i raz jeszcze uruchom kwerendę (rysunek 4.9).

![](_page_11_Picture_223.jpeg)

7. Wyświetl kwerendę w Widoku SQL. Jej definicja powinna wyglądać następująco:

```
SELECT Film.Tytul
FROM Film
WHERE (((Film.Cena) Between 5 And 50));
```
**8.** Zamknij okno kwerendy i zapisz ja pod nazwa Filmy 5do50.

**Cwiczenie 4.10.**  $\longrightarrow$   $\odot$   $\odot$   $\rightarrow$ 

Wybieranie filmów na podstawie przynoszonego przez nie zysku.

SZBD umożliwia wybieranie danych nie tylko na podstawie złożonych warunków logicznych (warunków logicznych, które składają się z kilku połączonych operatorami AND lub OR warunków), ale również na podstawie warunków, które odwołują się do wartości przechowywanych w tabelach.

Aby wyświetlić tytuły tych filmów, których cena zakupu przekracza zyski uzyskane z tytułu ich wypożyczenia:

- 1. Utwórz nową kwerendę w widoku projektu.
- 2. Na tabelę źródłową wybierz tabelę Film.
- **3.** Jako pierwszą kolumnę kwerendy wybierz  $Tytul$ , jako drugą Cena.
- 4. W polu Kryteria: kolumny Cena wpisz warunek logiczny: <[zysk] (nawias klamrowy informuje SZBD Access, że ciąg znaków zysk ma być traktowany jako nazwa kolumny, a nie jako wyraz języka polskiego).
- **5.** Uruchom kwerendę, a następnie wyświetl ją w *Widoku SQL*. Jej definicja powinna wyglądać następująco:

```
SELECT Film.Tytul
FROM Film
WHERE (((Film.Cena)<[zysk]));
```
**6.** Zapisz kwerendę pod nazwą  $Filmv$  Zysk.

 $6$ wiczenie 4.11.  $\longrightarrow 66$ 

Wybieranie za pomocą kreatora danych z połączonych tabel.

Potrafimy już nie tylko wybierać kolumny, ale również wiersze zawierające dane zwracane przez kwerendy. Wiemy również, jak zwracać wyliczone na podstawie innych wartości dane i je porządkować. Kolejnym zadaniem jest wybieranie danych zapisanych w połączonych ze sobą tabelach.

zapisanych

tabelach

- Aby wyświetlić nazwiska reżyserów i tytuły ich filmów:
	- 1. Utwórz nową kwerendę za pomocą kreatora.
	- **2.** Z tabeli Film wybierz kolumnę Tytul, z tabeli  $Rezyser Nazwisko$  (rysunek 4.10).

![](_page_12_Picture_164.jpeg)

**3.** Podaj nazwę nowo tworzonej kwerendy (Film\_Rezyser), uruchom ją, a następnie wyświetl w Widoku SQL. Struktura kwerendy powinna wyglądać następująco:

SELECT Film.Tytul, Rezyser.Nazwisko FROM Rezyser INNER JOIN Film ON Rezyser.IdRezysera = Film.IdRezysera;

#### **Ćwiczenie 4.12.**  $\longrightarrow$   $\delta$   $\delta$   $\sim$

Wybieranie danych z połączonych tabel.

Aby wyświetlić nazwiska aktorów grających w poszczególnych filmach:

- 1. Utwórz nową kwerendę w widoku projektu.
- 2. Na tabele źródłowe wybierz tabele: Film, Film Aktor i Aktor.
- 3. Jako pierwszą kolumnę kwerendy wybierz kolumnę Tytul tabeli Film, jako drugą — kolumnę Nazwisko tabeli Aktor (rysunek 4.11).

![](_page_12_Picture_165.jpeg)

Definicja kwerendy pobierającej dane z trzech połączonych ze sobą tabel

![](_page_12_Picture_166.jpeg)

#### 4. Uruchom kwerendę, a następnie wyświetl tworzącą ją instrukcję SQL. Powinna ona wyglądać następująco:

SELECT Film.Tytul, Aktor.Nazwisko FROM Film INNER JOIN (Aktor INNER JOIN Film\_Aktor ON Aktor.IdAktora =  $\rightarrow$ Film\_Aktor.IdAktora) ON Film.IdFilmu = Film\_Aktor.IdFilmu ORDER BY Film.Tytul;

**5.** Zapisz kwerendę pod nazwą Filmy\_Aktorzy.

#### **Cwiczenie 4.13.**  $\longrightarrow$   $\odot$   $\odot$   $\rightarrow$

Rysunek 4.12.

ikony Sumy w dolnej części

kwerendy wyświetlony został wiersz

Sumowanie zysków z wypożyczania filmów.

Każdy SZBD, również program Access, umożliwia wyliczanie wartości określonej liczby funkcji grupujących, funkcji, które na podstawie zbioru argumentów zwracają jedną wartość. Do funkcji grupujących zaimplementowanych w SZBD Access należą między innymi: SUMA (funkcja zwraca sumę przekazanych wartości), MAKSIMUM (funkcja zwraca największą z przekazanych wartości), MINIMUM (funkcja zwraca najmniejszą z przekazanych wartości), ŚREDNIA (funkcja zwraca wartość średnią przekazanych wartości), POLICZ (funkcja zwraca liczbę przekazanych wartości).

Aby podsumować zyski z wynajmowania filmów:

- 1. Utwórz nową kwerendę w widoku projektu.
- 2. Na tabelę źródłową wybierz tabelę Film.
- **3.** Kliknij znajdującą się na pasku narzędzi *Projekt kwerendy* ikonę *Sumy* ( $\sum$ ).
- 4. Jedyną kolumną kwerendy będzie kolumna Zysk. Ustaw kursor w polu Podsumowanie: tej kolumny i z listy dostępnych funkcji grupujących wybierz SUMA (rysunek 4.12).

![](_page_13_Picture_202.jpeg)

5. Uruchom kwerendę — w wyniku zobaczysz jedną, wyliczoną na podstawie zbioru danych, wartość.

6. Przełącz kwerendę do Widoku SQL. Jej definicja powinna wyglądać następująco:

SELECT Sum(Film.Zysk) AS SumaOfZysk FROM Film;

**1.** Zapisz kwerendę pod nazwą Zyski Suma.

#### $6$ wiczenie 4.14.  $\sim$   $60$

Zliczenie filmów należących do różnych gatunków.

W poprzednim przykładzie wykorzystaliśmy funkcję grupującą do wyliczenia jednej wartości dla wszystkich zapisanych w tabeli danych. Co najmniej równie często funkcje grupujące wykorzystywane są do wyliczenia jednej wartości dla określonej grupy danych, na przykład filmów tego samego reżysera czy należących do tego samego gatunku.

Aby policzyć, ile filmów przypisanych jest do poszczególnych gatunków:

- 1. Utwórz nową kwerendę w widoku projektu.
- 2. Na tabele źródłowe wybierz tabele: Film i Gatunek.
- 3. Kliknij znajdującą się na pasku narzędzi *Projekt kwerendy* ikonę Sumy.
- 4. Jako pierwszą kolumnę kwerendy wybierz kolumnę Nazwa tabeli Gatunek.
- **5.** Zwróć uwagę, że w wierszu *Podsumowanie*: tej kolumny wyświetlony został tekst Grupuj według — oznacza to, że nazwa gatunku będzie podstawą dzielenia na odrębne grupy danych źródłowych funkcji grupującej.
- **6.** Jako druga kolumnę kwerendy wybierz pole *IdFilmu* tabeli *Film.* W polu Podsumowanie: dla tej kolumny wybierz funkcję POLICZ.
- 7. Uruchom kwerendę na ekranie zostanie wyświetlona lista nazw gatunków filmowych i liczba należących do poszczególnych gatunków filmów (rysunek 4.13).

![](_page_14_Picture_228.jpeg)

#### **8.** Wyświetl kwerendę w *Widoku SOL*. Jej definicja powinna wyglądać następująco:

SELECT Gatunek.Nazwa, Count(Film.IdFilmu) AS PoliczOfIdFilmu  $FROM$  Gatunek <code>INNER</code> JOIN <code>Film ON</code> Gatunek.IdGatunku = <code>Film.IdGatunku</code> GROUP BY Gatunek.Nazwa:

#### **9.** Zapisz kwerendę pod nazwą Filmy\_Gatunki.

### Kwerendy krzyżowe

Kwerenda krzyżowa służy do wykonywania obliczeń i jednoczesnej zmiany struktury danych w celu ich łatwiejszej analizy. Kwerendy krzyżowe obliczają sumę, średnią, zliczają dane lub przeprowadzają inne rodzaje podsumowań dla danych zgrupowanych według dwóch typów informacji — jeden wzdłuż lewej, a drugi wzdłuż górnej krawędzi arkusza danych. Kwerendy tego typu wyświetlają te same informacje, co wykonujące analogiczne obliczenia kwerendy wybierające, ale dzięki grupowaniu ich zarówno w pionie, jak i w poziomie, tworzą czytelniejsze wyniki.

#### Ćwiczenie 4.15.

Kwerenda krzyżowa.

Najłatwiej przekonać się o zaletach kwerend krzyżowych, porównując te same dane zwrócone przez kwerendę wybierającą i kwerendę krzyżową.

Aby wyświetlić liczbę filmów poszczególnych reżyserów, pogrupowaną dodatkowo według ich gatunków:

- 1. Utwórz nową kwerendę w widoku projektu.
- 2. Jako tabele źródłowe wybierz tabele: Film, Gatunek i Rezyser.
- 3. Kliknij znajdującą się na pasku narzędzi *Projekt kwerendy* ikonę Sumy.
- 4. Na pierwszą kolumnę kwerendy wybierz kolumnę Nazwisko tabeli Rezyser, na drugą — kolumnę Nazwa tabeli Gatunek. W obu przypadkach w wierszu Podsumowanie: pozostaw domyślną wartość (Grupuj według).
- **5.** Na trzecią kolumnę kwerendy wybierz pole *IdFilmu* tabeli *Film*. Ponieważ chcemy policzyć filmy, w polu Podsumowanie: wybierz funkcję POLICZ.
- **6.** Uruchom kwerendę (rysunek 4.14).

#### Rysunek 4.14.

Wynik kwerendy wybierającej dane pogrupowane według dwóch wartości szybko staje się nieczytelny

![](_page_15_Picture_217.jpeg)

- 7. Zmień typ kwerendy na kwerendę krzyżową. W tym celu przełącz ją do widoku projektu i z menu Kwerenda wybierz opcję Kwerenda krzyżowa.
- 8. W dolnej części widoku projektu kwerendy wyświetlony został nowy wiersz: Krzyżowe:. W kolumnie Nazwisko rozwiń to pole i z listy dostępnych wartości wybierz Nagłówek wiersza.
- 9. W polu Krzyżowe: kolumny Nazwa wybierz wartość Nagłówek kolumny, a w tym samym polu kolumny *IdFilmu — Wartość*.

10. Uruchom zmodyfikowaną kwerendę (rysunek 4.15).

#### Rysunek 4.15.

Te same dane zwrócon przez kwerendę krzyżową są o wiele czytelniejsze

![](_page_16_Picture_182.jpeg)

11. Wyświetl Widok SQL kwerendy. Jej definicja powinna wyglądać następująco:

```
TRANSFORM Count(Film.IdFilmu) AS PoliczOfIdFilmu
SELECT Rezyser.Nazwisko
FROM Rezyser INNER JOIN (Gatunek INNER JOIN Film ON Gatunek.IdGatunku =
\rightarrowFilm.IdGatunku) ON Rezyser.IdRezysera = Film.IdRezysera
GROUP BY Rezyser.Nazwisko
PIVOT Gatunek.Nazwa:
```
12. Zapisz kwerendę pod nazwą Film Gatunek Rezyser.

### Kwerendy tworzące tabele

Czasami, najczęściej do celów diagnostycznych lub na potrzeby wykonania kopii wybranych danych, programowo tworzy się nowe tabele bazy danych, zawierające kopie danych zapisanych w innych tabelach. Zadanie to realizują kwerendy tworzące tabele.

#### **Ćwiczenie 4.16.**  $\longrightarrow$   $\delta$   $\delta$   $\longrightarrow$

Tworzymy tabele.

Aby za pomocą kwerendy utworzyć tabelę, w której zapisane zostaną informacje o filmach wybranego reżysera:

- 1. Utwórz nową kwerendę w widoku projektu.
- 2. Jako tabele źródłowe wskaż tabele Film i Rezyser.
- **3.** Zmień typ kwerendy na kwerendę tworzącą tabelę. W tym celu z menu Kwerenda wybierz opcję Kwerenda tworząca tabelę….
- 4. Podaj nazwę tworzonej tabeli (FilmyMachulskiego) i określ nazwę bazy danych programu Access, w której tabela zostanie utworzona (rysunek 4.16).

![](_page_16_Picture_183.jpeg)

Domyślnie tabela z wybranymi danymi utworzona zostanie w bieżącej bazie danych

![](_page_16_Picture_184.jpeg)

- 5. Ponieważ w nowej tabeli mają znaleźć się wszystkie informacje o filmach wybranego reżysera, jako pierwszą kolumnę kwerendy wybierz symbol \* tabeli *Film*, a aby ograniczyć listę kopiowanych danych do filmów jednego reżysera, jako drugą kolumnę kwerendy wybierz kolumnę Nazwisko tabeli Rezyser i w polu Kryteria: tej kolumny wpisz Machulski.
- 6. Uruchom kwerendę. Zostanie wyświetlony komunikat, informujący Cię o fakcie utworzenia nowej tabeli i skopiowaniu do niej wybranych danych.
- **7.** Przełącz się do *Widok SOL*. Definicja nowej kwerendy powinna wyglądać następująco:

```
SELECT Film.* INTO FilmyMachulskiego
FROM Rezyser INNER JOIN Film ON Rezyser.IdRezysera = Film.IdRezysera
WHERE (((Rezyser.Nazwisko)= "Machulski"));
```
**8.** Zapisz kwerendę pod nazwą *Filmy Machulskego*, na liście typów obiektów bazodanowych wybierz Tabele i wyświetl zawartość automatycznie utworzonej tabeli.

### Kwerendy aktualizujące

Kwerenda aktualizująca pozwala na automatyczną zmianę zapisanych w tabelach danych. Z reguły kwerendy tego typu wykorzystywane są do zmiany wartości wybranych rekordów, np. przecenienia towarów należących do określonej grupy towarowej.

#### $Éwic$ zenie 4.17  $\longrightarrow$   $\delta \delta \longrightarrow$

Modyfikujemy dane.

Aby obniżyć o 10 proc. cenę zakupu filmów wyprodukowanych przed 1 stycznia 1980 roku:

- 1. Utwórz nową kwerendę w widoku projektu.
- 2. Na tabelę źródłową wybierz tabelę Film.
- 3. Zmień typ kwerendy na kwerendę aktualizującą. W tym celu z menu Kwerenda wybierz opcję Kwerenda aktualizująca.
- 4. Jako pierwszą kolumnę kwerendy wybierz kolumnę Cena i w polu Aktualizacja do: tej kolumny wpisz wyrażenie  $\text{cena*0}$ ,  $9 - w$  rezultacie cena filmów zostanie zmniejszona o 10 proc.
- **5.** Jako drugą kolumnę kwerendy wybierz kolumnę DataPr i w polu Kryteria: tej kolumny wpisz warunek  $\frac{41980 - 01 - 01 \#}{\frac{300}{20}}$  w rezultacie zmieniona zostanie cena nie wszystkich filmów, a tylko filmów wyprodukowanych przed określoną datą (rysunek 4.17).
- 6. Przed wykonaniem kwerendy możesz sprawdzić, których filmów będzie dotyczyła zmiana ceny. W tym celu wyświetl kwerendę w Widoku arkusza danych.

#### Rysunek 4.17.

Wykonanie kwerendy aktualizującej bez określenia kryteriów wyboru wierszy spowodowałoby uaktualnienie cen wszystkich filmów

![](_page_18_Picture_154.jpeg)

- 7. Uruchom kwerendę znowu zostanie wyświetlone ostrzeżenie, informujące Cię o programowej zmianie danych w tabeli.
- 8. Wyświetl instrukcję języka SQL, tworzącą kwerendę. Powinna ona wyglądać następująco:

 $UPDATE$  Film SET Film.Cena = Cena \* 0.9 WHERE (((Film.DataPr)<#1/1/1980#));

**9.** Zapisz kwerendę pod nazwą Film Przecena.

### Kwerendy dołączające

Kwerenda dołączająca służy do dodawania grupy rekordów, pochodzących z jednej lub kilku tabel, na końcu innej (lub innych) tabeli. W praktyce kwerendy tego typu wykorzystywane są podczas importowania danych ze źródeł zewnętrznych lub w celu dopisania do wybranej tabeli rekordów spełniających podane kryteria, np. danych klientów, których zadłużenie przekroczyło określony próg. Podstawowa różnica pomiędzy kwerendami tego typu a kwerendami tworzącymi tabele polega na tym, że kwerendy aktualizujące dopisują dane do istniejącej tabeli, nie tworząc jej, a więc tabela docelowa musi zostać wcześniej utworzona. Natomiast próba kilkukrotnego uruchomienia kwerendy tworzącej tabele za każdym razem spowoduje usunięcie i ponowne utworzenie tabeli o podanej nazwie.

#### $6$ wiczenie 4.18.  $\longrightarrow$   $6$   $\delta$

#### Dodajemy dane.

Aby utworzyć kwerendę, która do tabeli Dluznicy dopisze nazwiska i numery telefonów osób, które pożyczyły więcej niż trzy filmy:

- 1. Utwórz tabelę Dluznicy, składającą się z dwóch kolumn: Nazwisko i Telefon (dla tej tabeli wyjątkowo nie twórz klucza podstawowego).
- 2. Utwórz nową kwerendę w widoku projektu.
- 3. Jako tabelę źródłową wybierz tabele Osoba i Film.
- 4. Zmień typ kwerendy na kwerendę dołączającą dane. W tym celu z menu Kwerenda wybierz opcję Kwerenda dołączająca….
- **5.** Jako tabelę docelowa wybierz tabelę bieżącej bazy danych *Dluznicy*.
- **6.** Kliknij znajdującą się na pasku narzędzi *Projekt kwerendy* ikonę Sumy.
- **7.** Jako pierwszą kolumnę kwerendy wybierz kolumnę Nazwisko tabeli Osoba. Zwróć uwagę, że w polu Dołączanie do: tej kolumny automatycznie wyświetlona została kolumna Nazwisko tabeli Dluznicy.
- **8.** Jako drugą kolumnę kwerendy wybierz kolumnę *Telefon* tabeli Osoba. Ponieważ kolumna o takiej samej nazwie również znajduje się w tabeli docelowej, została ona automatycznie wyświetlona w polu Dołączanie do: tej kolumny.
- 9. Ponieważ do tabeli Dluznicy mają zostać dopisane dane tylko wybranych, a nie wszystkich osób, jako trzecią kolumnę kwerendy wybierz kolumnę IdFilmu tabeli Film. Tym razem w polu Dołączanie do: nie została wyświetlona żadna nazwa kolumny (w tabeli Dluznicy nie ma kolumny o nazwie IdFilmu).
- **10.** W polu *Podsumowanie:* kolumny *IdFilmu* wybierz funkcję *Policz*, a w polu Kryteria: wpisz warunek  $\geq 3$  — w ten sposób do tabeli docelowej dopisane zostaną dane tylko tych osób, które wypożyczyły więcej niż trzy filmy (rysunek 4.18).

#### Rysunek 4.18.

Dzięki graficznemu środowisku SZBD Access w ramach kilkunastu ćwiczeń Czytelnik opanował umiejętność tworzenia stosunkowo skomplikowanych instrukcji języka SQL

![](_page_19_Picture_265.jpeg)

11. Uruchom kwerendę. Ponownie zostanie wyświetlone pytanie, czy zmodyfikować dane.

Aby wyłączyć ten komunikat:

- a) z menu Narzędzia wybierz Opcje...,
- b) przejdź do zakładki Edytowanie/znajdowanie,
- c) odznacz pole wyboru Kwerendy akcji. Od teraz wykonanie kwerend funkcjonalnych (kwerend aktualizujących, dopisujących lub usuwających) nie będzie wymagało potwierdzania.
- 12. Wyświetl kwerendę w Widoku SQL. Tworząca ją instrukcja języka SQL powinna wyglądać następująco:

INSERT INTO Dluznicy ( Nazwisko, Telefon ) SELECT Osoba.Nazwisko, Osoba.Telefon

FROM Osoba INNER JOIN Film ON Osoba.IdOsoby = Film.IdOsoby GROUP BY Osoba.Nazwisko. Osoba.Telefon  $HAVING$  (((Count(Film.IdFilmu))>3));

**13.** Zapisz kwerendę pod nazwą Dluznicy 3.

### Kwerendy usuwające

Kwerenda usuwająca służy do usuwania wierszy z jednej lub kilku tabel. W praktyce kwerendy tego typu wykorzystywane są do automatycznego usuwania rekordów spełniających podane kryteria, np. towarów, których nie ma już w ofercie firmy.

#### $6$ wiczenie 4.19.  $\longrightarrow 6$   $\delta$   $\sim$

#### Usuwamy dane.

Aby za pomocą kwerendy usunąć z bazy wszystkie filmy pożyczone przez wybraną osobę:

- 1. Utwórz nową kwerendę w widoku projektu.
- **2.** Jako tabele źródłowe kwerendy określ tabele Film i Osoba.
- **3.** Zmień typ kwerendy na kwerendę usuwającą dane. W tym celu z menu *Kwerenda* wybierz opcję Kwerenda usuwająca.
- 4. Jako pierwszą kolumnę kwerendy wybierz symbol \* tabeli Film (usunąć można wyłącznie cały wiersz, a nie wybrane pola tabeli). Zwróć uwagę, że w polu Usuwanie: tej kolumny pojawił się wpis Skąd.
- 5. Jako drugą kolumnę kwerendy wybierz kolumnę Imie tabeli Osoba. Zwróć uwagę, że w polu Usuwanie: tej kolumny pojawił się wpis Gdzie.
- 6. W polu Kryteria: kolumny Imie wpisz w cudzysłowie imię osoby, o której wiesz, że i tak nigdy nie odda pożyczonych filmów (rysunek 4.19).

![](_page_20_Picture_195.jpeg)

Wykonanie kwerendy usuwającej dane bez określenia kryteriów wyboru usuwanych danych skończyłoby się skasowaniem wszystkich danych z tabeli

![](_page_20_Picture_196.jpeg)

7. Uruchom kwerendę. Pamiętaj, że spowoduje to automatyczne i nieodwracalne usunięcie danych o filmach pożyczonych przez wybraną osobę.

#### 8. Wyświetl tworzącą kwerendę instrukcję języka SQL. Powinna ona wyglądać następująco:

DELETE Film.\*, Osoba.Imie  $FROM$  Osoba INNER JOIN Film ON Osoba.IdOsoby = Film.IdOsoby WHERE (((Osoba.Imie)="Franciszek"));

9. Zapisz kwerendę pod nazwą Filmy Usun.

![](_page_21_Picture_4.jpeg)

Operacje kopiowania, zmiany nazw, importowania, eksportowania czy usuwania kwerend przeprowadza się w ten sam sposób, co analogiczne operacje w odniesieniu do tabel.